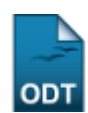

## **Validar Solicitações de Reconsideração**

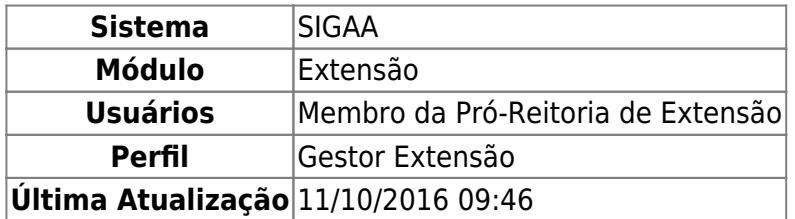

Esta funcionalidade permite que Gestores da Pró-Reitoria de Extensão realizem a validação de reconsideração dos relatórios das ações de extensão enviados pelos coordenadores. A reconsideração é enviada pelo coordenador caso não concorde com a publicação do resultado quanto à concessão dos recursos solicitados, ou algum outro ponto na aprovação/reprovação pelo presidente do comitê.

Para realizar a validação das solicitações de reconsideração, acesse o SIGAA → Módulos → Extensão → CPP → Validações → Validar Solicitações de Reconsideração.

A tela a seguir contendo as Solicitações Pendentes de Validação será disponibilizada pelo sistema.

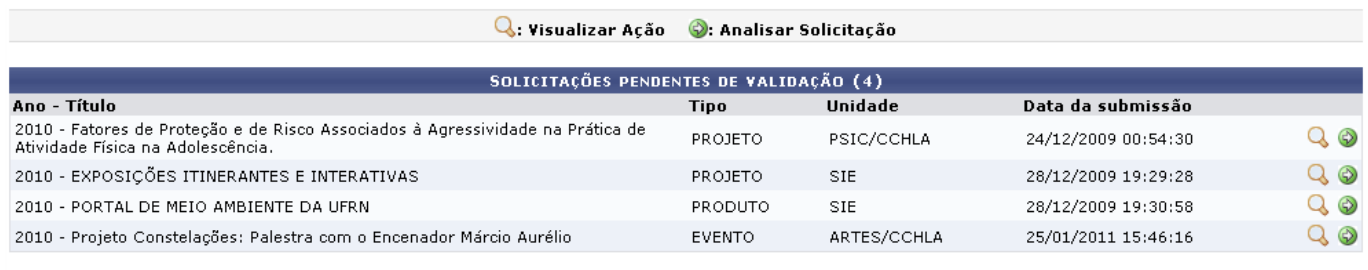

Extensão

Para retornar para a página inicial do módulo, clique em Extensão[.](https://docs.info.ufrn.br/lib/exe/detail.php?id=suporte%3Amanuais%3Asigaa%3Aextensao%3Acpp%3Avalidacoes%3Avalidar_solicitacoes_de_reconsideracao&media=suporte:manuais:sigaa:extensao:cpp:validacoes:link_extensao.png)

Nesta tela o usuário poderá visualizar o projeto da ação de extensão clicando no ícone Q[.](https://docs.info.ufrn.br/lib/exe/detail.php?id=suporte%3Amanuais%3Asigaa%3Aextensao%3Acpp%3Avalidacoes%3Avalidar_solicitacoes_de_reconsideracao&media=suporte:manuais:sigaa:extensao:cpp:validacoes:lupa6.png) A página a seguir será exibida.

Last update: 2016/10/11 09:46 suporte:manuais:sigaa:extensao:cpp:validacoes:validar\_solicitacoes\_de\_reconsideracao https://docs.info.ufrn.br/doku.php?id=suporte:manuais:sigaa:extensao:cpp:validacoes:validar\_solicitacoes\_de\_reconsideracao

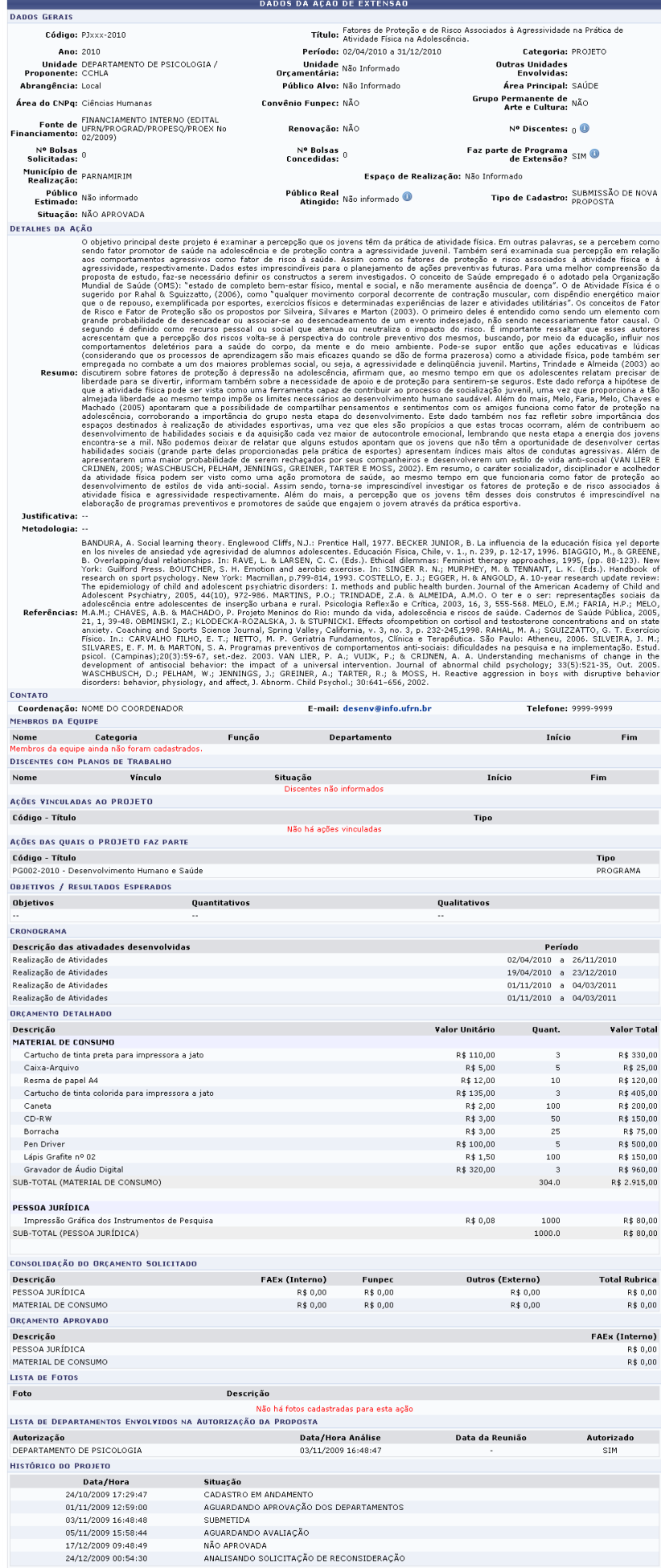

 $\boxed{\prec\!\prec\!\sf{Voltar}}$ 

 $\mathbb Q$ : Yisualizar Arquivo  $\textcolor{red}{\blacksquare}$ : Yisualizar Plano de Trabalho  $\textcolor{red}{\blacktriangleleft}$ : Yisualizar Ação Yinculada

Para retornar à tela anterior, clique em *Voltar*. Esta mesma função será válida sempre que estiver presente.

Ao posicionar o cursor sobre o ícone  $\bullet$ , serão exibidas informações adicionais relacionadas ao campo em que o ícone estiver presente.

Sehouver Ações Vinculadas, utilize o ícone sa para visualizar a Ação em uma tela semelhante à apresentada acima.

Caso a Ação tenha Arquivos e/ou Fotos em anexo, clique no ícone o para visualizar o arquivo em uma nova janela.

O usuário poderá entrar em contato com a coordenação da ação de extensão, para isso, basta clicar no link do e-mail disponibilizado, que no caso, é desenv@info.ufrn.br

Ainda na tela que permite a visualização das Solicitações Pendentes de Validação, o usuário poderá realizar a análise do relatório, clicando no ícone [.](https://docs.info.ufrn.br/lib/exe/detail.php?id=suporte%3Amanuais%3Asigaa%3Aextensao%3Acpp%3Avalidacoes%3Avalidar_solicitacoes_de_reconsideracao&media=suporte:manuais:sigaa:extensao:cpp:validacoes:seta.png) A página gerada pelo sistema será a seguinte.

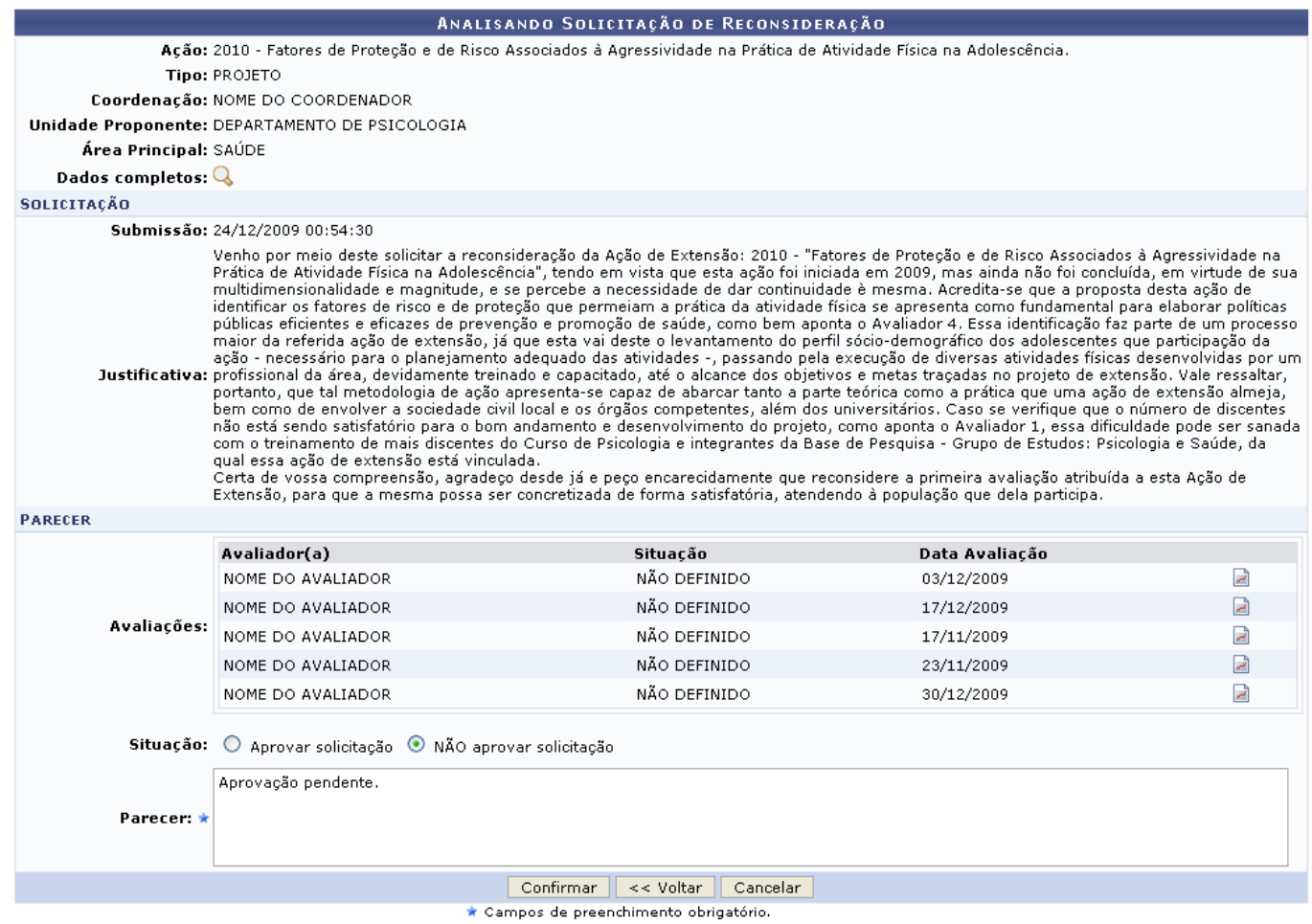

Caso desista da operação, clique em *Cancelar* e confirme a desistência na janela que será exibida posteriormente.

Aoclicar no ícone  $\mathbb Q$ , a página contendo os Dados da Ação de Extensão será exibida, conforme exemplificado anteriormente.

Para visualizar o parecer do avaliador, clique no ícone [.](https://docs.info.ufrn.br/lib/exe/detail.php?id=suporte%3Amanuais%3Asigaa%3Aextensao%3Acpp%3Avalidacoes%3Avalidar_solicitacoes_de_reconsideracao&media=suporte:manuais:sigaa:extensao:cpp:validacoes:icone_folha2.png) A página a seguir será gerada.

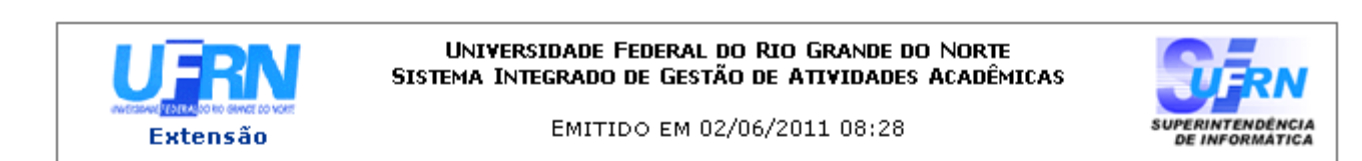

VISUALIZAÇÃO DA AVALIAÇÃO

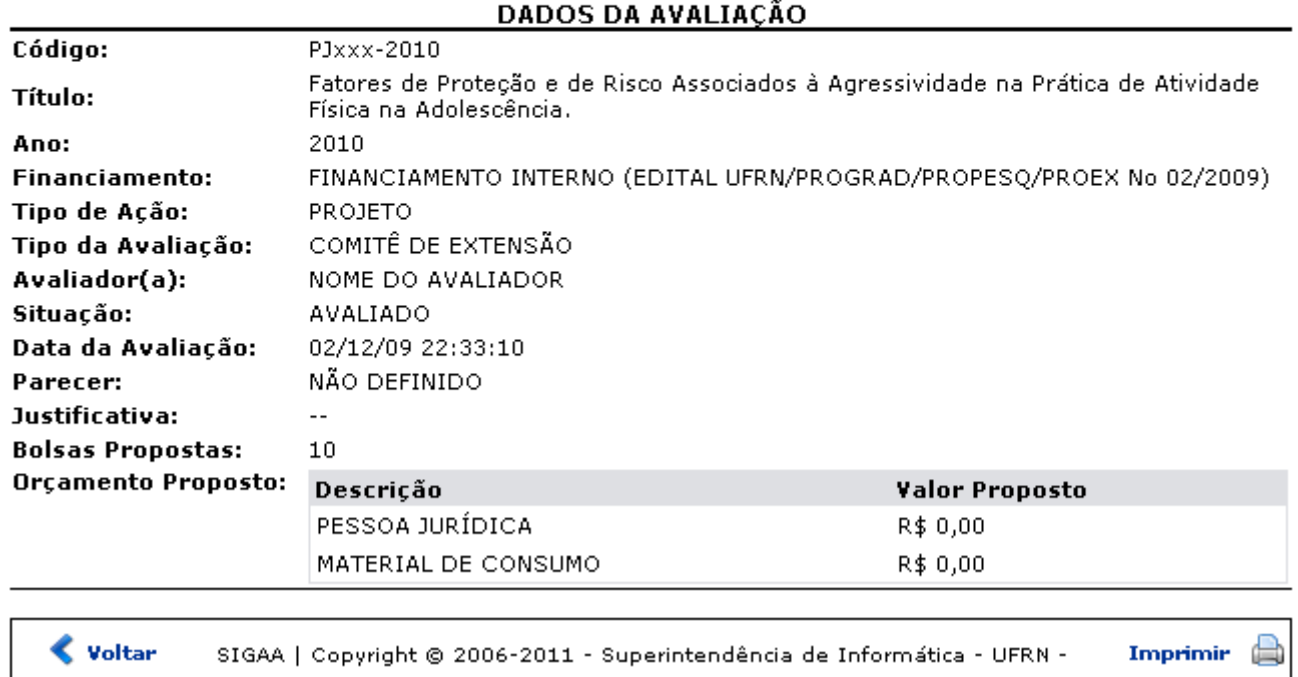

Para retornar à tela anterior, clique em *Voltar*.

Sedesejar imprimir o relatório com o plano de trabalho, clique no ícone Imprimir

Para retornar para a página inicial do módulo[,](https://docs.info.ufrn.br/lib/exe/detail.php?id=suporte%3Amanuais%3Asigaa%3Aextensao%3Acpp%3Avalidacoes%3Avalidar_solicitacoes_de_reconsideracao&media=suporte:manuais:sigaa:extensao:gerenciar_minhas_acoes:acoes_de_extensao:link_extensao.png) clique em Extensão, localizado no topo da página.

Retornando a tela que permite Analisar Solicitação de Reconsideração, o usuário deverá informar a Situação do parecer optando por selecionar entre Aprovar solicitação ou NÃO aprovar solicitação e ainda deverá informar o Parecer da análise. Posteriormente, clique em *Confirmar*, para dar continuidade a operação. A seguinte mensagem de sucesso será fornecida pelo sistema.

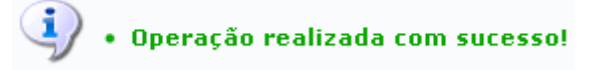

## **Bom Trabalho!**

## **Manuais Relacionados**

- [Validar Relatórios de Projetos](https://docs.info.ufrn.br/doku.php?id=suporte:manuais:sigaa:extensao:cpp:validacoes:validar_relatorios_de_projetos)
- [Validar Ações Como Chefe De Departamento](https://docs.info.ufrn.br/doku.php?id=suporte:manuais:sigaa:extensao:cpp:validacoes:validar_relatorios_como_chefe_de_departamento)
- [<< Voltar Manuais do SIGAA](https://docs.info.ufrn.br/doku.php?id=suporte:manuais:sigaa:extensao:lista)

Last update: 2016/10/11 09:46 suporte:manuais:sigaa:extensao:cpp:validacoes:validar\_solicitacoes\_de\_reconsideracao https://docs.info.ufrn.br/doku.php?id=suporte:manuais:sigaa:extensao:cpp:validacoes:validar\_solicitacoes\_de\_reconsideracao

From: <https://docs.info.ufrn.br/> -

Permanent link: **[https://docs.info.ufrn.br/doku.php?id=suporte:manuais:sigaa:extensao:cpp:validacoes:validar\\_solicitacoes\\_de\\_reconsideracao](https://docs.info.ufrn.br/doku.php?id=suporte:manuais:sigaa:extensao:cpp:validacoes:validar_solicitacoes_de_reconsideracao)**

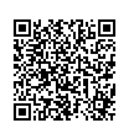

Last update: **2016/10/11 09:46**